# 4 18 Editors - Graph Editor

# **Table of content**

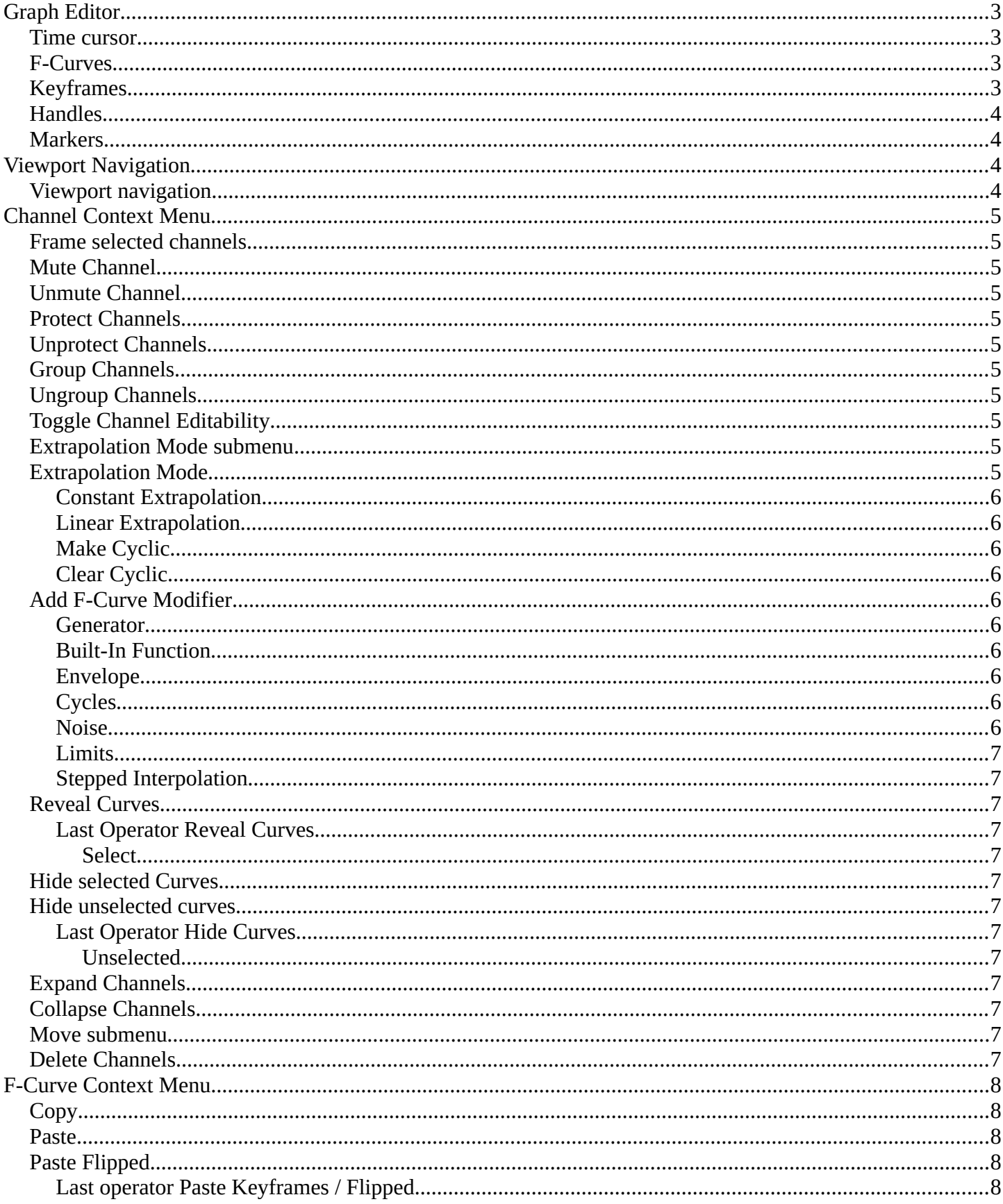

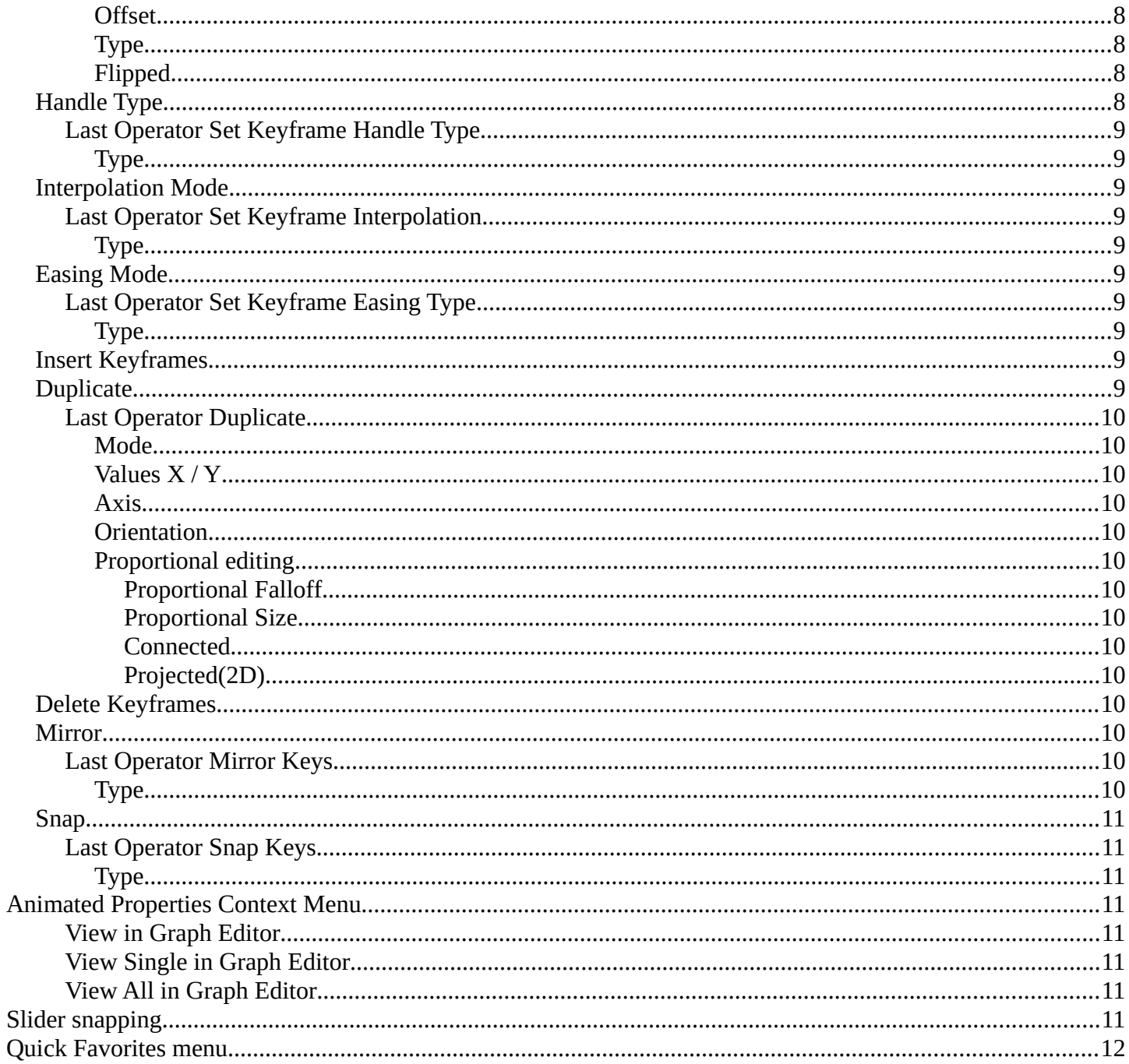

# <span id="page-2-0"></span>**Graph Editor**

The Graph Editor allows you to adjust animation curves for your animations. So called Function curves. In short F-Curves

The Graph editor has several areas.

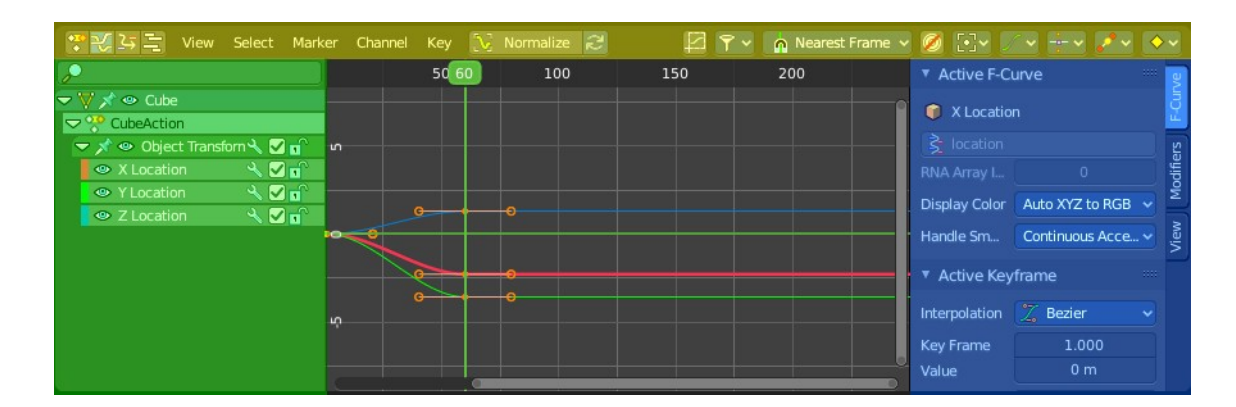

Header ( Yellow )

Channel list ( Green ).

Sidebar ( Blue ).

Viewport ( no color )

The header is divided into two parts. Left tools and menus. Right Options. And in the middle the playback elements for the animation.

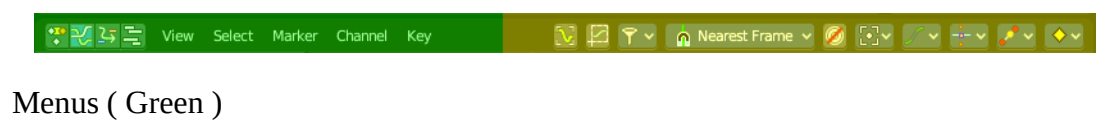

Options ( Yellow )

### <span id="page-2-1"></span>**Time cursor**

The Time Cursor is the green line. It is used to set and display the current time frame.

## <span id="page-2-2"></span>**F-Curves**

The timeline displays the function curves for the animation. This curve can also be manipulated in various ways.

## <span id="page-2-3"></span>**Keyframes**

In the Graph editor every keyframe is represented by a dot and the handlers for it.

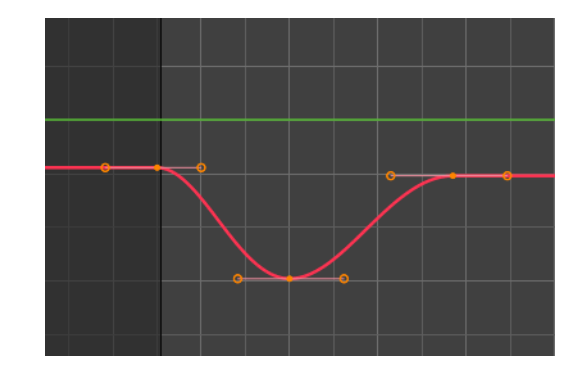

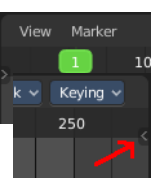

3

## <span id="page-3-0"></span>**Handles**

Every keyframe has handles assigned. The curve can be manipulated by dragging these handlers. You can also change the handle type in the Keyframe Handle Type menu in the header. To make the curve sharp at this keyframe for example.

### <span id="page-3-1"></span>**Markers**

Markers are visible hints to denote frames with key points or significant events within an animation. A marker could mark a character's animation starts, the position change of a camera, or a door that opens.

Markers can be added, deleted and renamed from the Marker menu. Once created they reside at the bottom of the viewport.

To select a marker click at it.

To move a marker click and drag.

The active marker is highlighted, and shows a dotted line upwards.

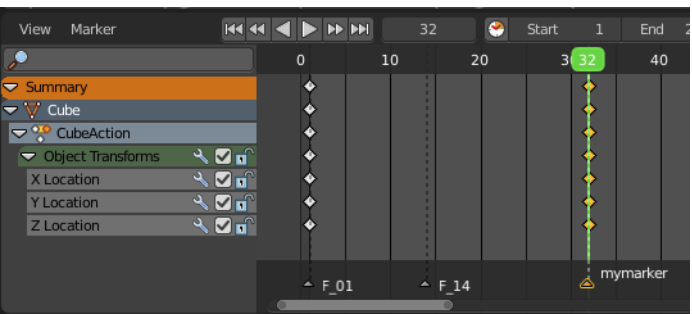

When a frame matches the marker position then the info string in the 3D view shows the name of this marker too.

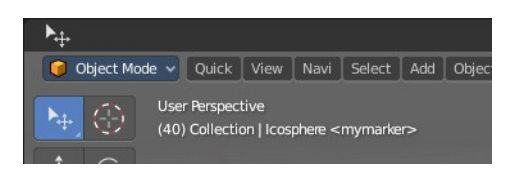

# <span id="page-3-2"></span>**Viewport Navigation**

Navigation in the viewport happens by mouse or hotkeys. Some of them does not have a menu entry. And needs to be explained here.

## <span id="page-3-3"></span>**Viewport navigation**

Right mouse button moves the frame marker.

Clicking left at the number bar moves the frame marker.

Middle mouse button pans the view.

Holding ctrl + middle mouse button zooms the view.

Scroll Wheel zooms the view.

To drag a keyframe click at it and drag the mouse.

To manipulate a keyframe, grab one of its handlers and drag.

# <span id="page-4-1"></span>**Channel Context Menu**

When you right click into the channel area, then you will call the Channel context menu.

### <span id="page-4-2"></span>**Frame selected channels**

Centers the selected channels in view.

### <span id="page-4-3"></span>**Mute Channel**

This channel is not calculated.

## <span id="page-4-4"></span>**Unmute Channel**

This channel is calculated.

### <span id="page-4-5"></span>**Protect Channels**

Protect channels from editing.

### <span id="page-4-6"></span>**Unprotect Channels**

Enables editing of channels again.

### <span id="page-4-7"></span>**Group Channels**

Groups channels together.

## <span id="page-4-8"></span>**Ungroup Channels**

Ungroup grouped channels. Beware, the channels will not return to their initial group.

### <span id="page-4-9"></span>**Toggle Channel Editability**

Protects or unprotects the selected channels.

### <span id="page-4-10"></span>**Extrapolation Mode submenu**

### <span id="page-4-0"></span>**Extrapolation Mode**

Sets the extrapolation mode for the selected F-Curves. Means

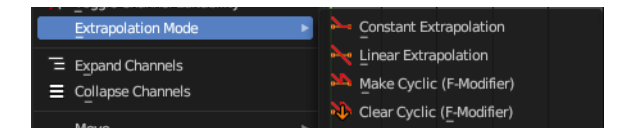

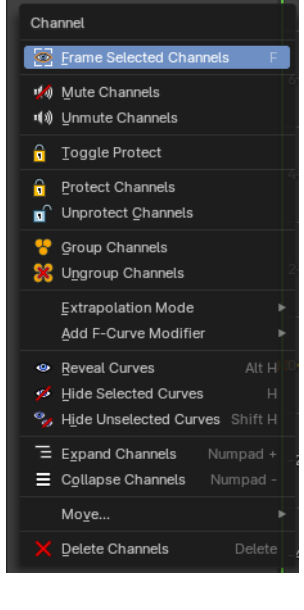

how the curve acts at the beginning and the end of the F-Curve.

#### <span id="page-5-0"></span>**Constant Extrapolation**

The animation curve continues straight at the end.

#### <span id="page-5-1"></span>**Linear Extrapolation**

The animation curve continues the last direction.

#### <span id="page-5-2"></span>**Make Cyclic**

Makes the animation loopable. The interpolation curves are adjusted so that the first frame fits to the last frame.

#### <span id="page-5-3"></span>**Clear Cyclic**

Removes the cyclic extrapolation.

## <span id="page-5-4"></span>**Add F-Curve Modifier**

This group of operators addes modifiers to the the selected curve channel. This is useful for procedural animation. To access the modifier stack, open the Property Shelf and switch to the Modifier tab.

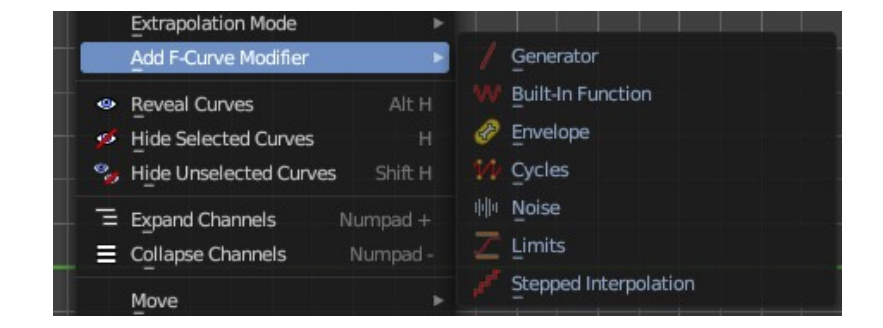

#### <span id="page-5-5"></span>**Generator**

Generator creates a polynomial function.

These are basic mathematical formulas that represent lines, parabolas, and other more complex curves, depending on the values used.

#### <span id="page-5-6"></span>**Built-In Function**

These are additional formulas, each with the same options to control their shape.

#### <span id="page-5-7"></span>**Envelope**

Allows you to adjust the overall shape of a curve with control points.

#### <span id="page-5-8"></span>**Cycles**

Cycles allows you add cyclic motion to a curve that has two or more control points. The options can be set for before and after the curve.

#### <span id="page-5-9"></span>**Noise**

Modifies the curve with a noise formula. This is useful for creating subtle or extreme randomness to animated movements, like camera shake.

### <span id="page-6-0"></span>**Limits**

Limit curve values to specified X and Y ranges.

### <span id="page-6-1"></span>**Stepped Interpolation**

Gives the curve a stepped appearance by rounding values down within a certain range of frames.

## <span id="page-6-2"></span>**Reveal Curves**

Reveals all hidden curves.

### <span id="page-6-3"></span>**Last Operator Reveal Curves**

#### <span id="page-6-4"></span>*Select*

Select all revealed curves.

## <span id="page-6-5"></span>**Hide selected Curves**

Hides the selected curves.

### <span id="page-6-6"></span>**Hide unselected curves**

Hides the unselected curves.

#### <span id="page-6-7"></span>**Last Operator Hide Curves**

#### <span id="page-6-8"></span>*Unselected*

Hide the unselected or selected curves.

## <span id="page-6-9"></span>**Expand Channels**

Expands the channels.

## <span id="page-6-10"></span>**Collapse Channels**

Collapses the channels.

### <span id="page-6-11"></span>**Move submenu**

Sort the order of the channels. The menu items should be self explaining.

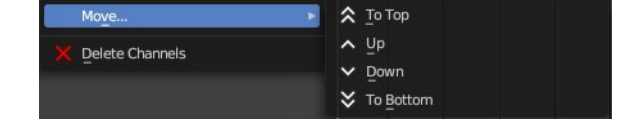

Reveal Curves Select

▼ Hide Curves Unselected

# <span id="page-6-12"></span>**Delete Channels**

Removes the selected channels.

# <span id="page-7-0"></span>**F-Curve Context Menu**

When you right click into the viewport then you will call the F-Curve context menu.

## <span id="page-7-1"></span>**Copy**

Copies the currently selected keyframe(s).

### <span id="page-7-2"></span>**Paste**

Pastes copied keyframe(s)

## <span id="page-7-3"></span>**Paste Flipped**

Pastes copied keyframe(s), but flipped.

#### <span id="page-7-4"></span>**Last operator Paste Keyframes / Flipped**

#### <span id="page-7-5"></span>*Offset*

Define a time offset to paste the keys.

#### <span id="page-7-6"></span>*Type*

The paste method.

#### <span id="page-7-7"></span>*Flipped*

Paste copied curve point(s) flipped.

#### Copy **R** Paste Paste Flipped Shift Ctrl V Handle Type Interpolation Mode Easing Mode **o** Insert Keyframes puplicate Delete Keyframes Mirror  $S$ nap

F-Curve Context Menu

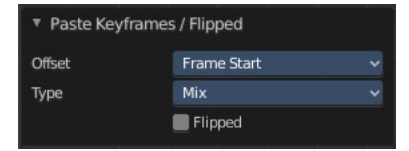

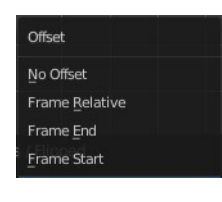

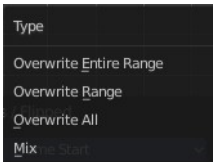

### <span id="page-7-8"></span>**Handle Type**

Set the handle type for the currently selected keyframes.

This is a feature for the Graph editor, where each curve point has its

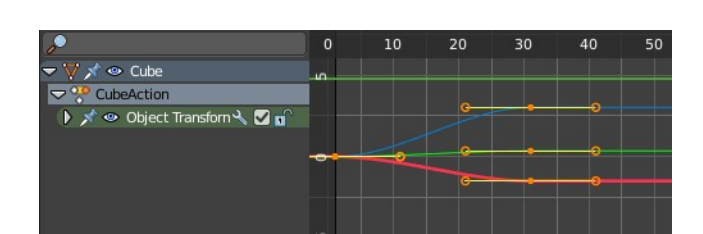

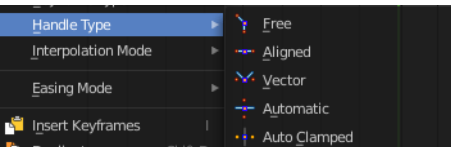

own handler with which you can influence the curve behavior. But the handler type also influences how the animation curve acts at the chosen keyframes. So it has its use in the dope sheet editor too.

#### <span id="page-8-0"></span>**Last Operator Set Keyframe Handle Type**

#### <span id="page-8-1"></span>*Type*

Set the handle type for the currently selected curve point.

## <span id="page-8-2"></span>**Interpolation Mode**

The Interpolation mode defines how the curve acts from keyframe to keyframe. You can have a linear curve between two keyframes instead of a bent one for example.

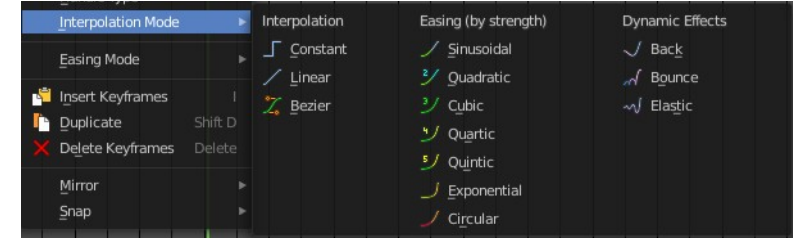

The easing methods here in the interpolation mode menu are for the easing shape. There is also an easing menu where you can choose a easing method.

#### <span id="page-8-3"></span>**Last Operator Set Keyframe Interpolation**

#### <span id="page-8-4"></span>*Type*

Set the interpolation mode.

### <span id="page-8-5"></span>**Easing Mode**

The easing methods in the interpolation mode menu are for the easing shape. This menu allows you to choose an easing method.

#### <span id="page-8-6"></span>**Last Operator Set Keyframe Easing Type**

#### <span id="page-8-7"></span>*Type*

Set the easing type.

### <span id="page-8-8"></span>**Insert Keyframes**

Insert a keyframe at the current position.

### <span id="page-8-9"></span>**Duplicate**

Duplicate the selected keyframe(s).

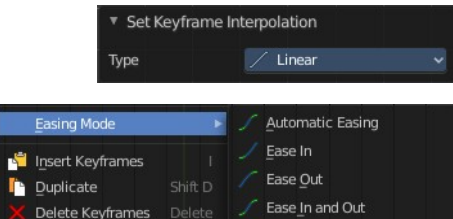

\* Set Keyframe Handle Type

**Free** 

Type

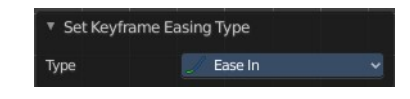

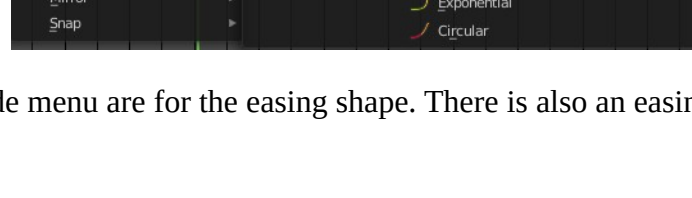

### <span id="page-9-0"></span>**Last Operator Duplicate**

#### <span id="page-9-1"></span>*Mode*

#### <span id="page-9-2"></span>*Values X / Y*

The x and y values for the pasted keyframes. Note that these values starts at the position of the original copied keyframe. These values are relative.

Values Z and W have no effect here.

#### <span id="page-9-13"></span>*Axis*

These values have no effect.

#### <span id="page-9-3"></span>*Orientation*

These values have no effect.

#### <span id="page-9-4"></span>*Proportional editing*

Enables proportional editing. Activating proportional editing reveals further settings.

<span id="page-9-5"></span>**Proportional Falloff** Adjust the falloff methods.

<span id="page-9-6"></span>**Proportional Size** See and adjust the falloff radius.

#### <span id="page-9-7"></span>**Connected**

The proportional falloff gets calculated for connected parts only.

#### <span id="page-9-8"></span>**Projected(2D)**

The proportional falloff gets calculated in the screen space. Depth doesn't play a role. When it's in the radius, then it gets calculated.

### <span id="page-9-9"></span>**Delete Keyframes**

Delete the selected keyframe(s).

#### <span id="page-9-10"></span>**Mirror**

Mirrors the animation by the given method.

#### <span id="page-9-11"></span>**Last Operator Mirror Keys**

#### <span id="page-9-12"></span>*Type*

Flips the selected keyframes over the current frame position by the chosen method.

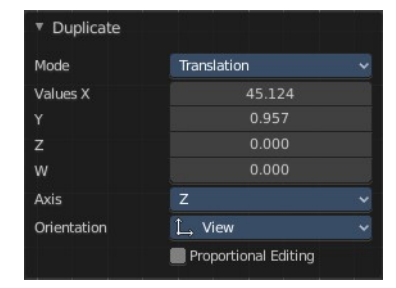

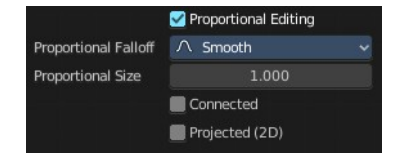

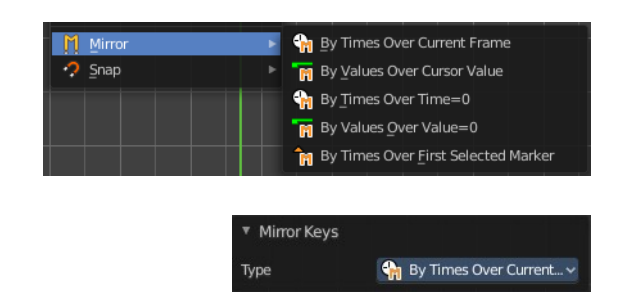

### <span id="page-10-0"></span>**Snap**

Snaps the selected keyframes by the given method.

### <span id="page-10-1"></span>**Last Operator Snap Keys**

<span id="page-10-2"></span>*Type*

Snaps the selected keyframes by the chosen method.

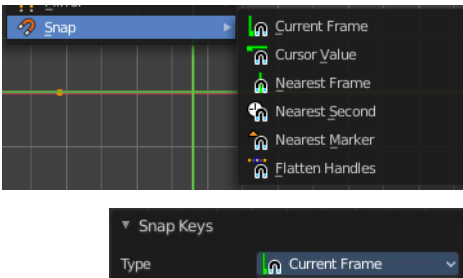

# <span id="page-10-3"></span>**Animated Properties Context Menu**

When you right click on any animated property in the interface, you can quickly view all animated fcurves in the Graph Editor.

If there is not Graph Editor open, then it will warn you that there is no Graph Editor found.

#### <span id="page-10-4"></span>**View in Graph Editor**

Frame the individual property under the cursor in an open Graph Editor

### <span id="page-10-5"></span>**View Single in Graph Editor**

Frame one property of a set of properties under the cursor in an open Graph Editor

#### <span id="page-10-6"></span>**View All in Graph Editor**

Frame a set of properties under the cursor in an open Graph Editor

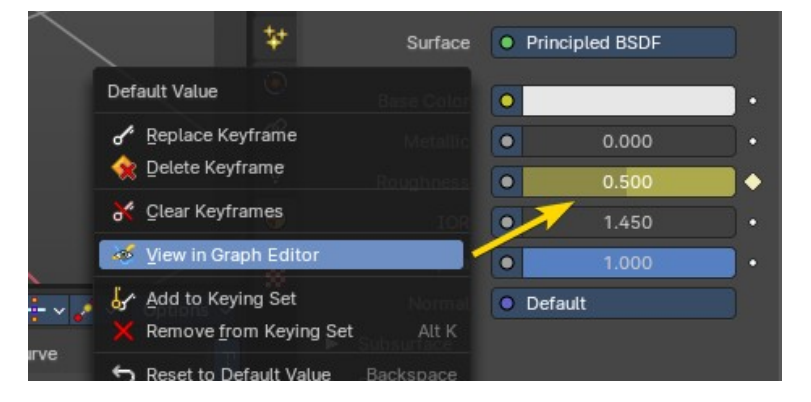

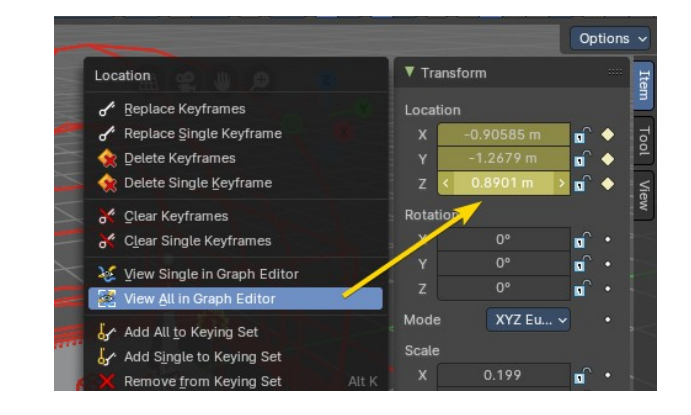

# <span id="page-10-7"></span>**Slider snapping**

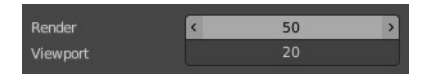

Snapping also works at sliders. Hover with the mouse over the slider, start to slide, and holding down **Ctrl** will snap the sliders in incremental steps.

When it's a default value between 0 and 1 then it usually snaps in 0.1 steps. When it's a default value over 1 then it usually snaps in steps of 10.

The increment snapping also works at the frame slider. Here the incremental snapping happens by the frame rate that you have defined. With a frame rate of 24 it will snap in steps of 24 frames when holding down ctrl.

# <span id="page-11-0"></span>**Quick Favorites menu**

When you right click at a menu or a button, then a right click menu will open. Tools have usually a Add to Quick Favorites menu entry.

The Quick Menu is empty by default. With Add to Quick favorites you can add this menu to the Quick menu.

In the 3D view we have a menu called Quick in the header, which shows this content then. In the Dope Sheet Editor you can just call it with its hotkey. Q. It has no regular menu entry here.

Quick Favorites No menu items found Right click on buttons to add them to this menu

View

Add to Quick Favorit Edit Source Header

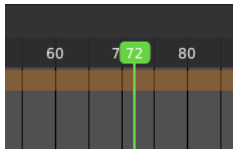